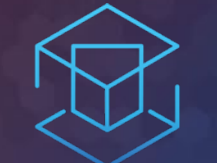

# ATTACK + DEFEND

# LAB 3 - TRUSTED PUBLISHERS

Setting up policies for Least Privilege

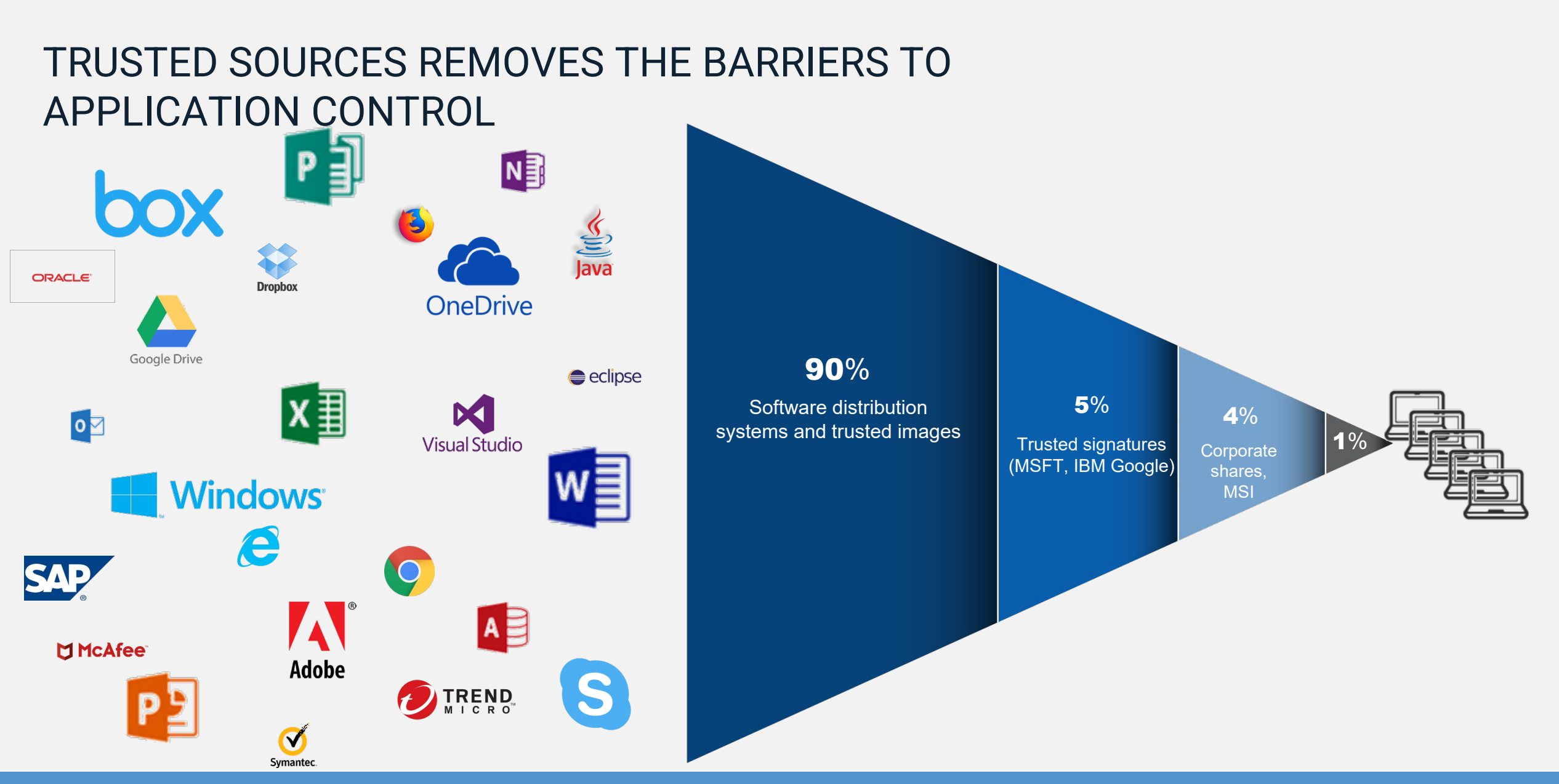

CyberArk automates policy creation for **over 99%** of application and system software

**ATTACK + DEFEND** 

#### **Detecting Internet Applications.**

- Go back to Policies…Default Policies and set Control unhandled applications downloaded from the internet. To Detect. Click Edit policy settings.
- Under options, make sure all three check boxes are checked. Click save and confirm the policy changes.
- Refresh the EPM policy on the agent.

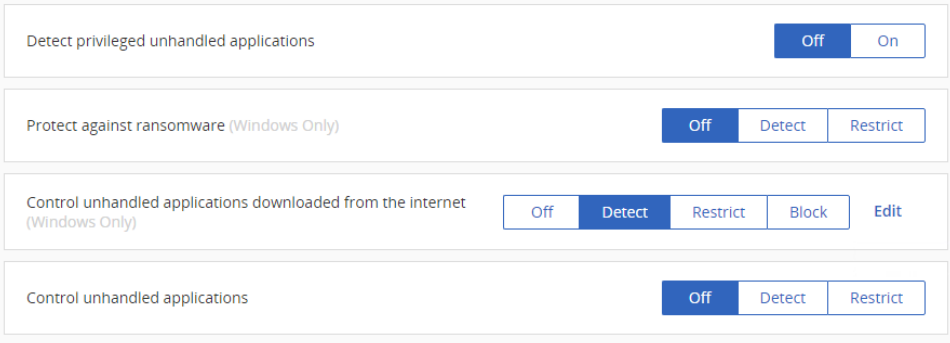

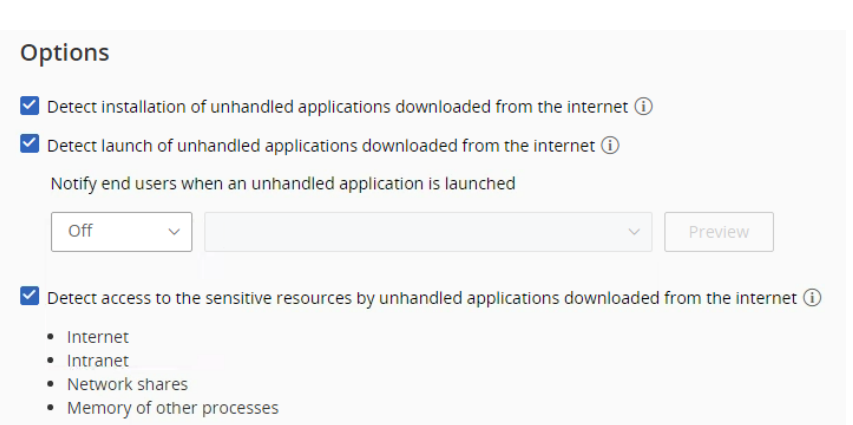

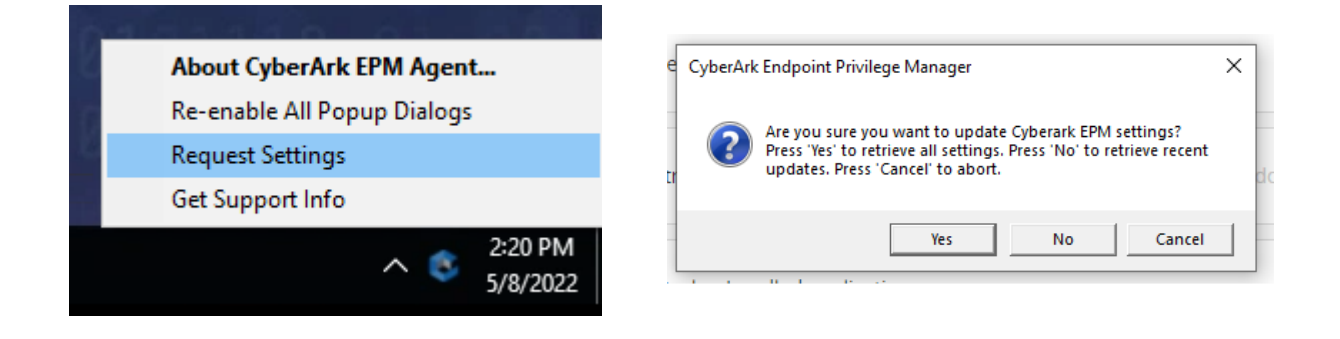

#### **Executing Code**

• From the 'Lab 3 – Trusted Publishers' folder, click the vlc-3.0.10-win64.exe shortcut and note how it is also runs. Immediately close the installer.

- From the 'Lab 3 Trusted Publishers' folder, click the Download vlc-3.0.09-win64.exe shortcut
- Run vlc-3.0.09.exe and observe the result.

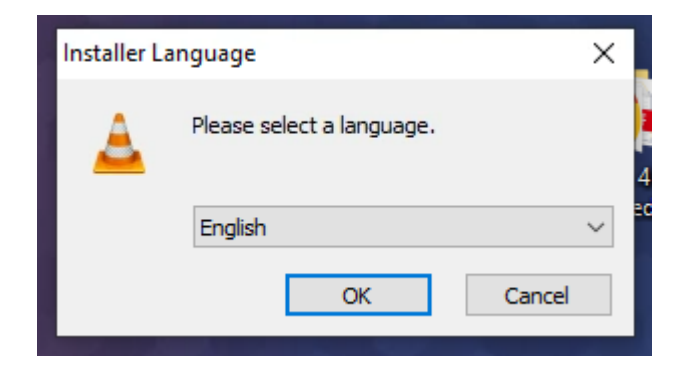

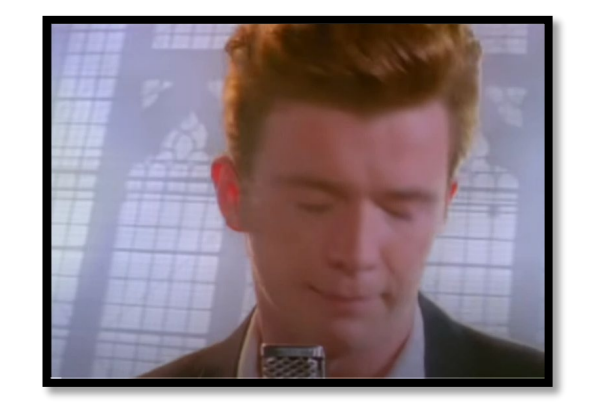

### Configure trusted source policy

- Go to Events Management (beta)
- Find vlc-3.0.10-win64.exe
- Click ... and select Trust by publisher's signature. Click Yes to confirm.

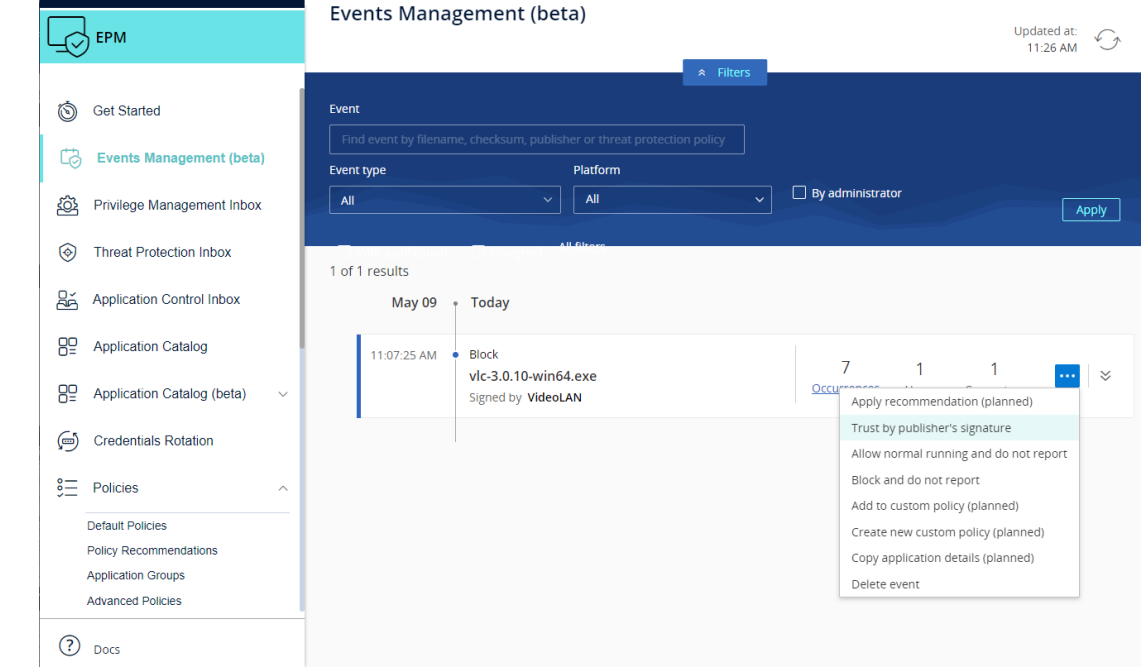

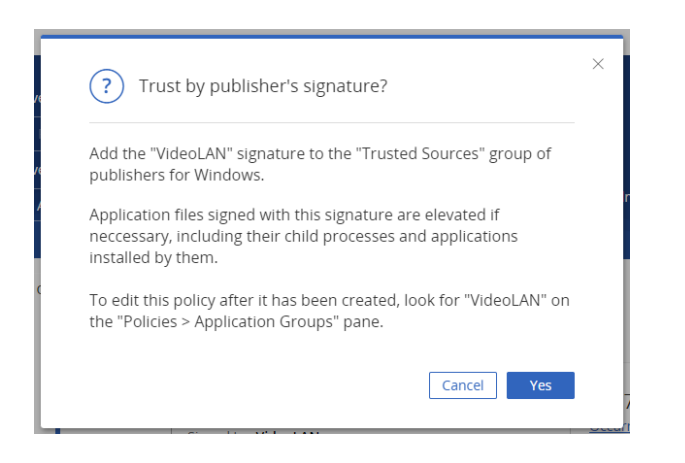

### **Locking it down.**

• Go back to Policies…Default Policies. Set ' Control unhandled applications downloaded from the internet' back to Block. Click Yes to confirm.

• Refresh EPM Agent Policy.

#### **Executing 7zip Installer**

- Navigate to 'Lab 4 Trusted Sources'.
- Examine the two files and their properties.
- Run vlc-3.0.09-win64.exe and observe the result.
- Run vlc-3.0.10-win64 exe and observe the result.

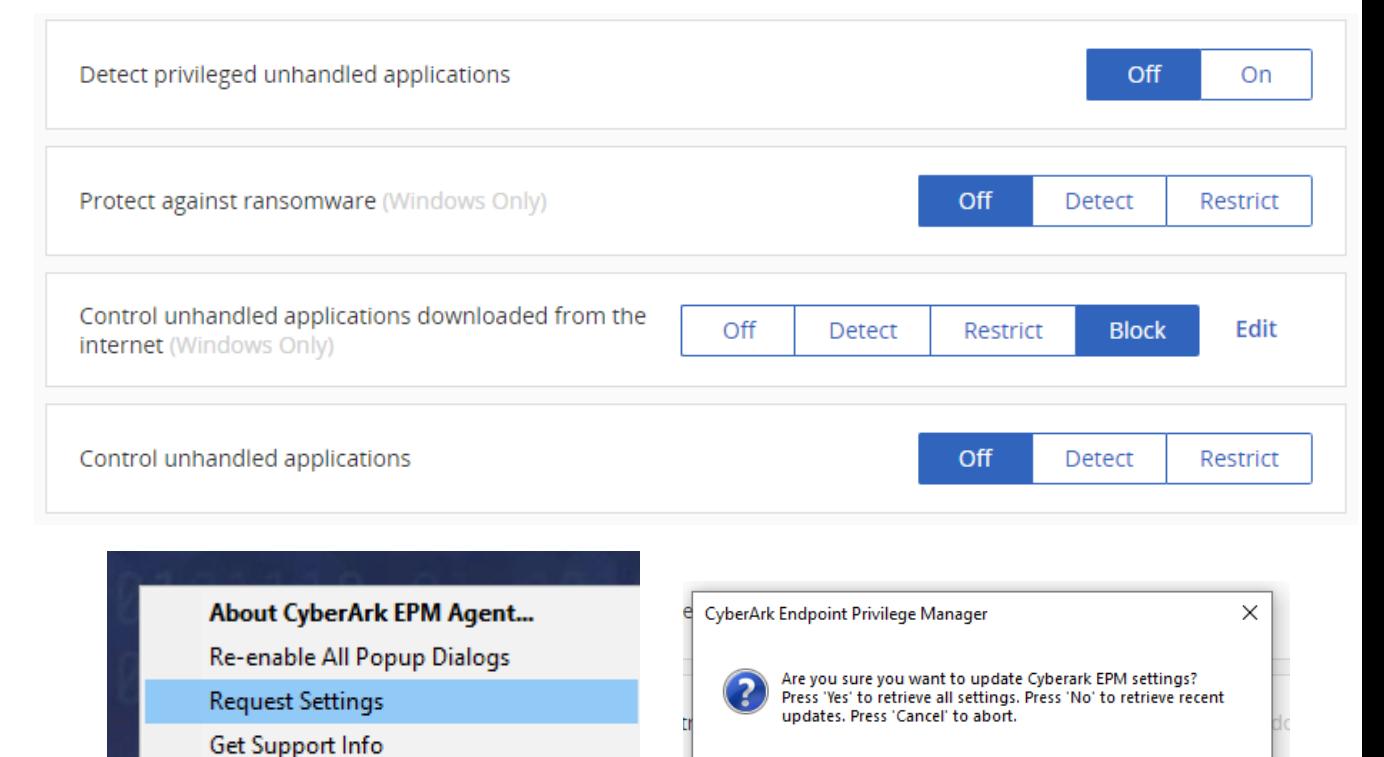

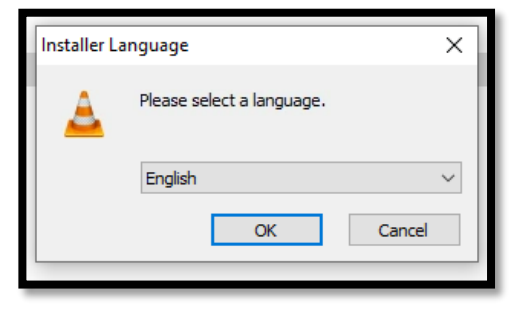

 $\wedge$   $\wedge$ 

2:20 PM

5/8/2022

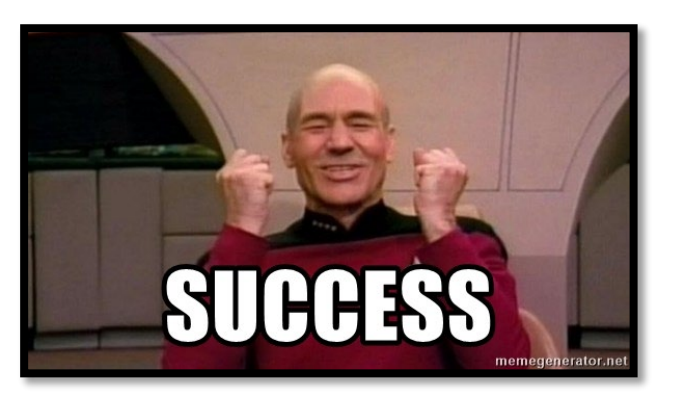

Yes

No

Cancel

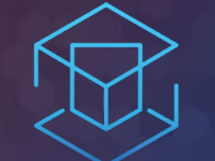

## ATTACK + DEFEND

# LAB 4 - CREDENTIAL THEFT PROTECTION

Protected applications from Credential Theft

### THINK LIKE AN ATTACKER WITH CREDENTIAL THEFT PROTECTION

The endpoint is the entry point for attacks

• Credentials are the main target of malware and non–malware–based attacks

• Contain the attack on the endpoint

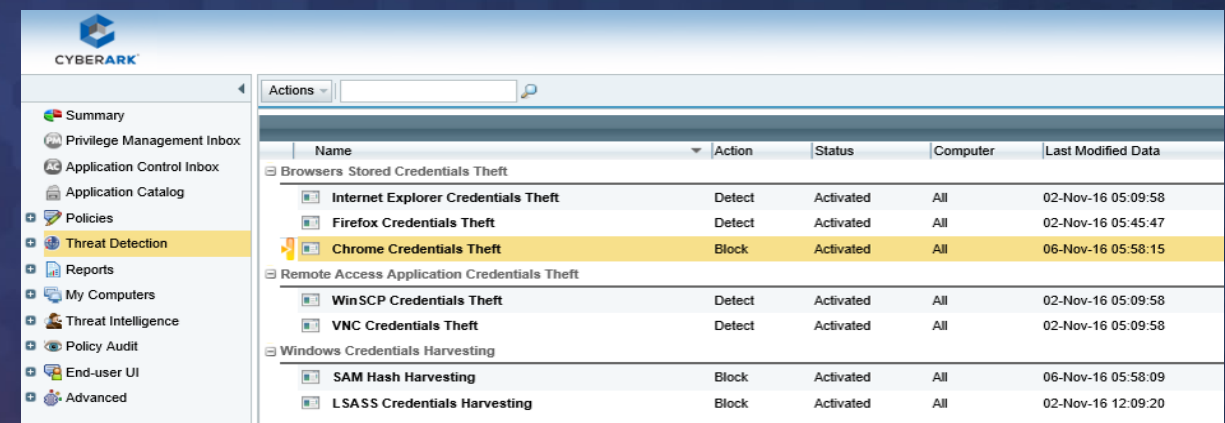

# LAB 3 CREDENTIAL THEFT PROTECTION

- Run Chromepass
- See the Credentials in plain text
- Create a Credential Theft Protection policy
- Replay attack scenario
- What is ChromePass?
	- <https://www.nirsoft.net/utils/chromepass.html>
- What is Lazagne?
	- <https://github.com/AlessandroZ/LaZagne>

#### **Getting started with ChromePass**

- Open the 'Lab 4 Credential Theft' folder on the desktop. Double click on ChromePass.exe - Shortcut
- The utility will be seen immediately

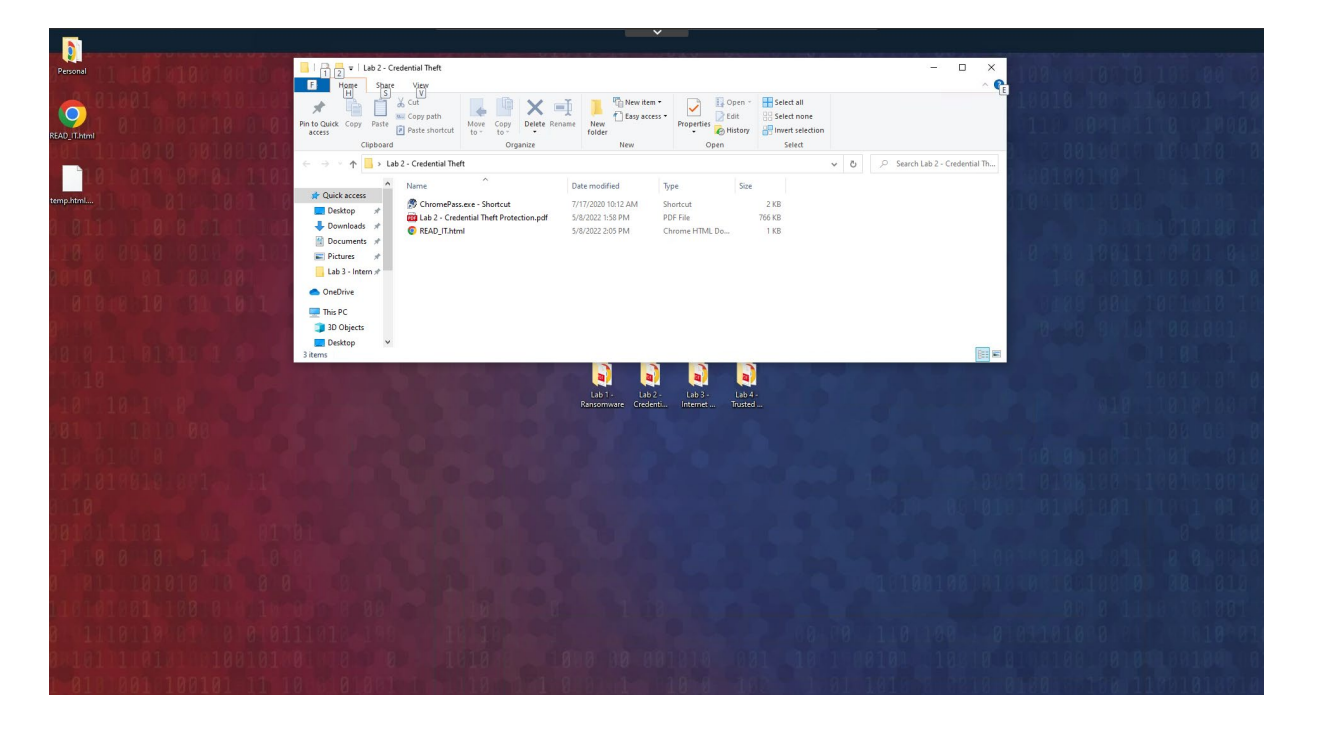

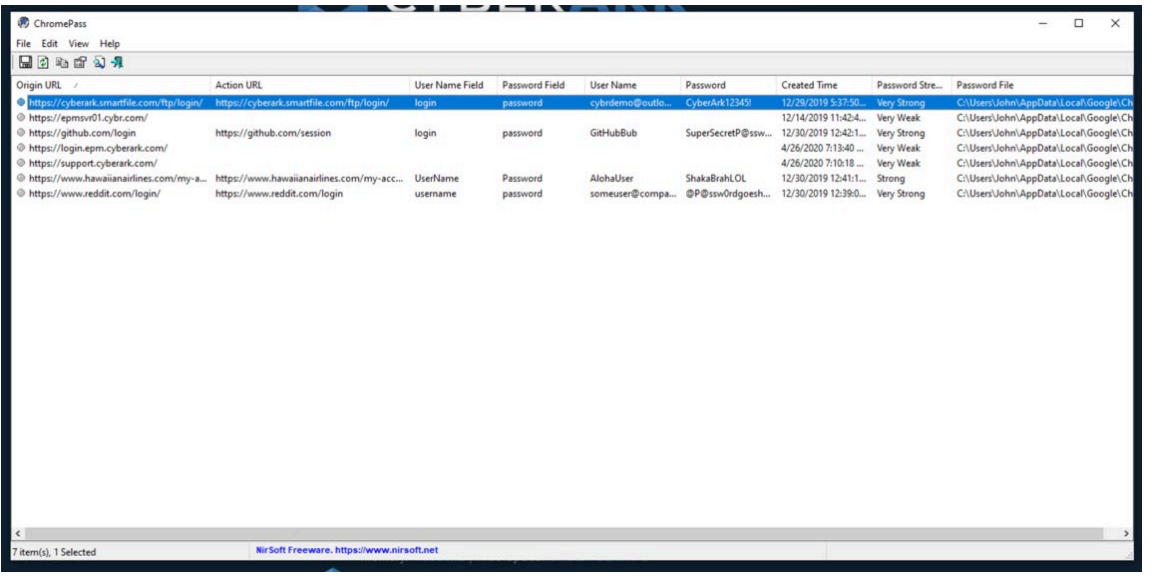

### Enable Threat Protection Policies

- Drop down Policies
- Open Privilege Threat Protection
- Expand on Browsers Stored Credential Theft

• Set Chrome Credentials Theft to **Block** 

### Run Chromepass again

- What is visible now?
- NOTHING!

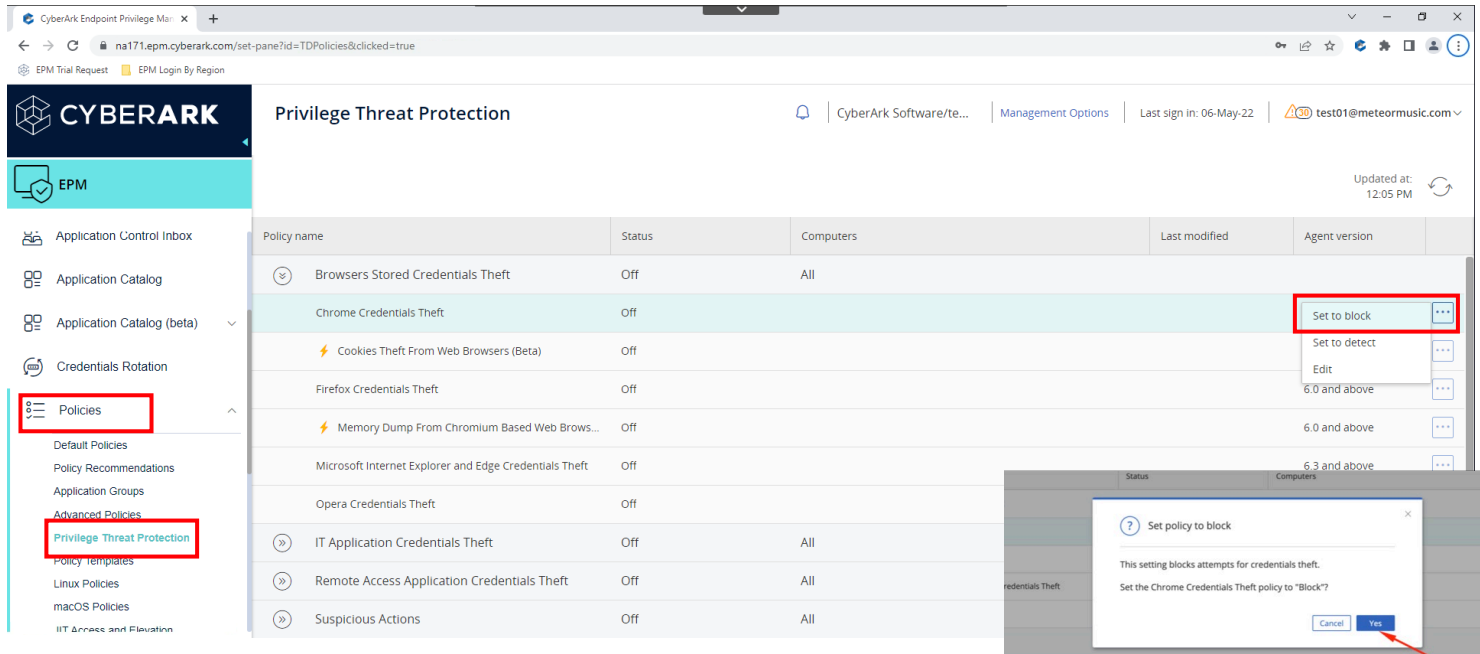

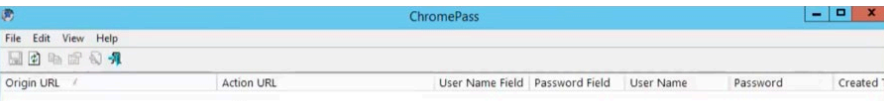

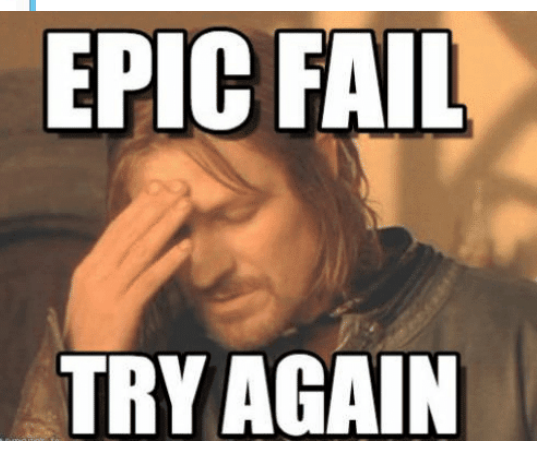

• Click on Threat Protection Inbox to view more data about the event.

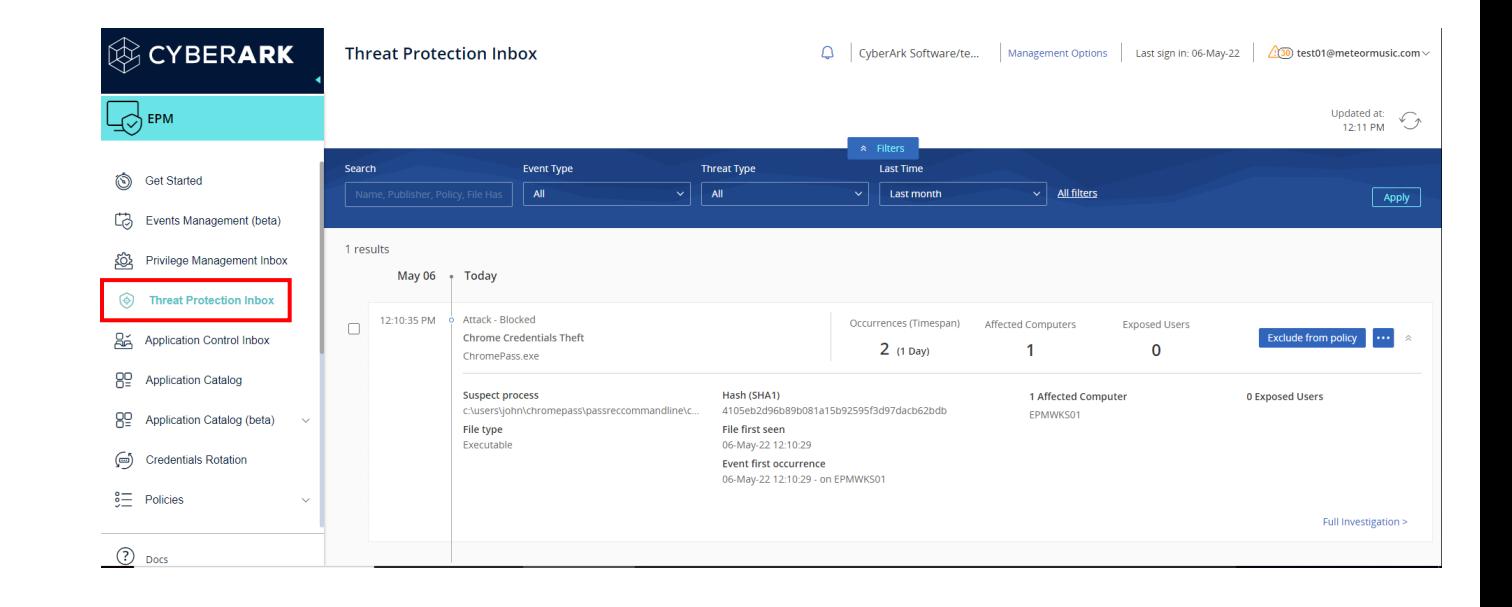